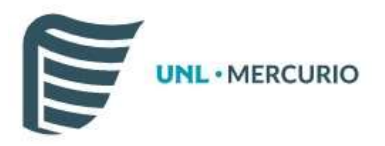

### 1. URL Pública

Para poder realizar el pago, se debe ingresar a: https://servicios.unl.edu.ar/mdcobro/. En esta URL, colocando su DNI, podrá acceder a la información personal y a los conceptos a pagar cargados por la UNL con la respectiva información.

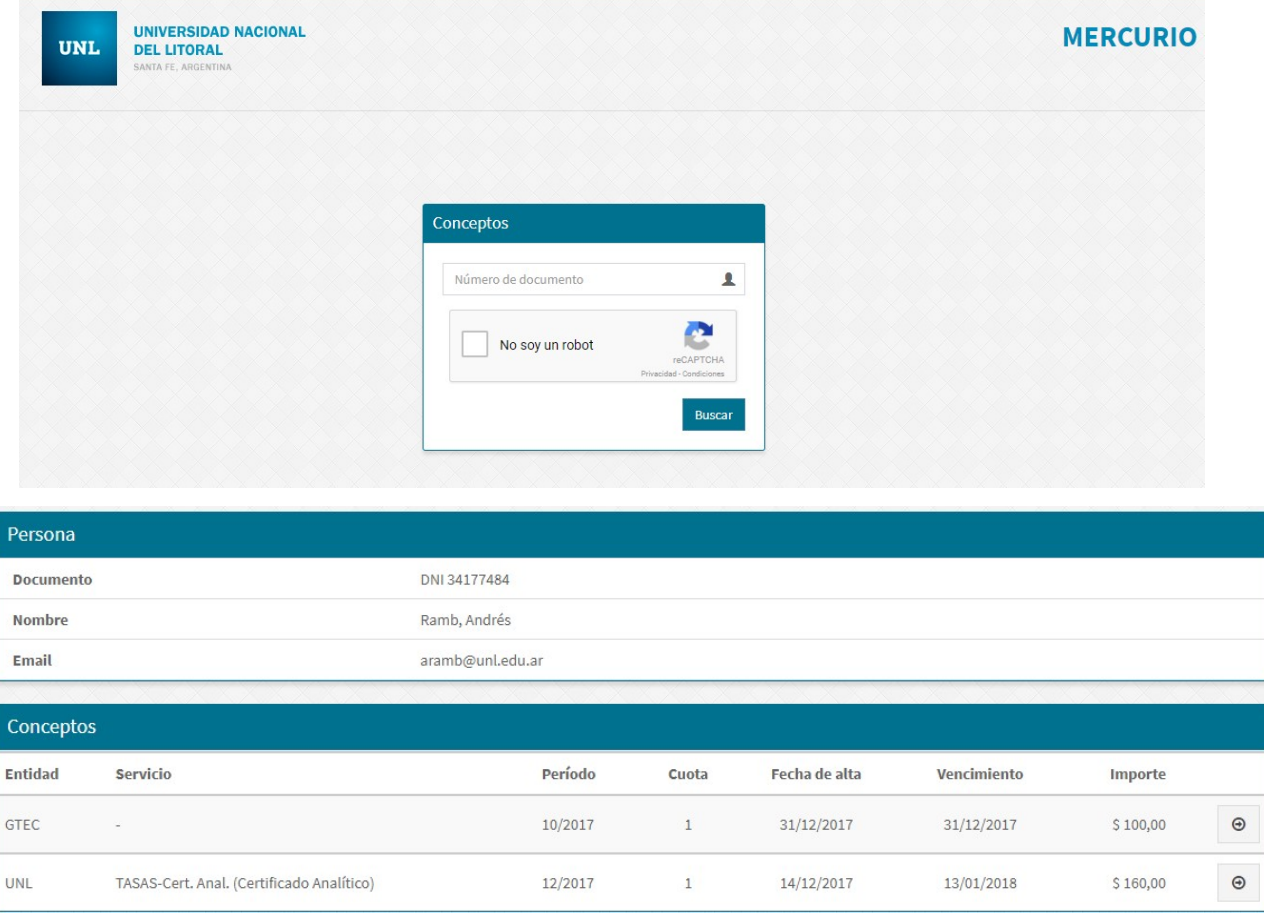

Ingresando en el boton podrá ver la información particular de cada concepto y los medios de cobranza disponibles detallados a continuación (tenga en cuenta que puede no tener habilitado alguno de los siguentes medios de cobranza).

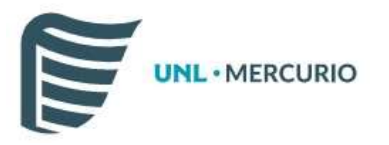

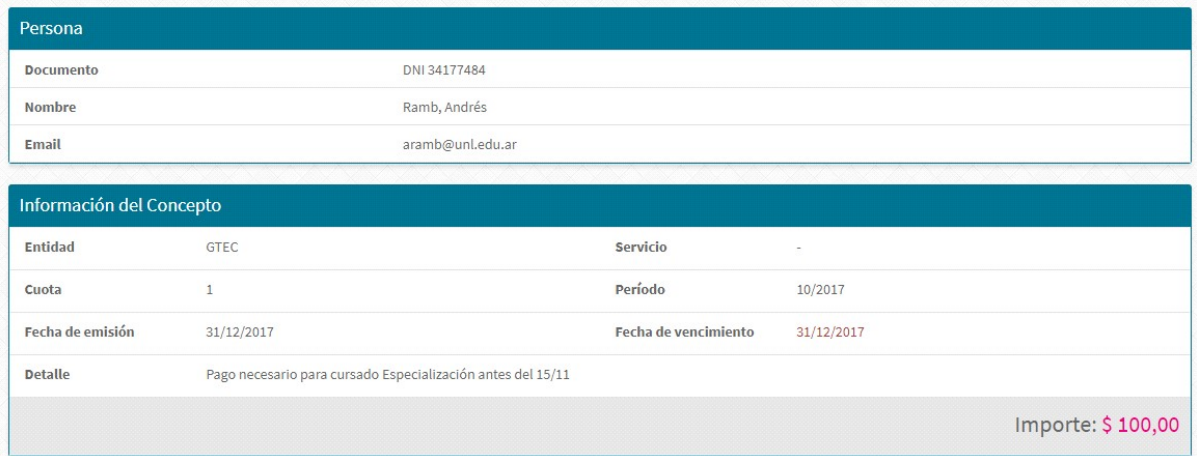

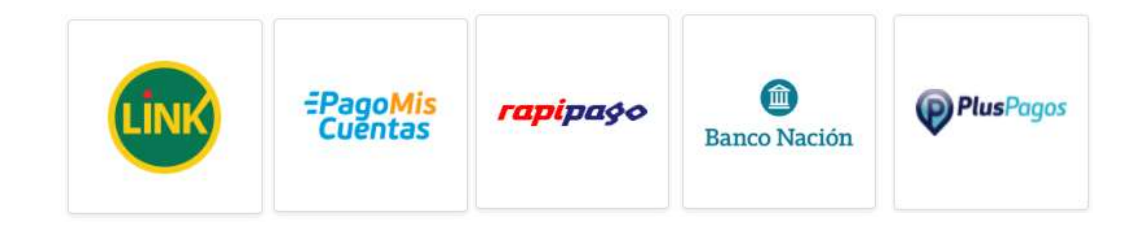

Acreditación Diferida

## Link Pagos – Red Link

Para proceder al pago por este medio, debe presionar el botón PAGAR (lo deriva a la web RedLink) y luego seleccione la opción que desee (Pago WEB, Home Banking o Banca Empresa).

- 1. Una vez dentro, ingresar a la opción de PAGOS DE IMPUESTOS Y SERVICIOS o NUEVOS PAGOS.
- 2. Seleccione e ingrese los datos para el pago:
	- a. Seleccione el rubro (Instituciones Educativas)
	- b. Luego la institución (Universidad Nacional del Litoral-ON LINE)
	- c. Ingrese el CÓDIGO DE PAGO ELECTRÓNICO (Número de documento sin puntos ni espacios).
- 3. Seleccione el importe a abonar.
- 4. Confirme la operación ingresando el factor de autorización correspondiente a su banco (Clave, Tarjeta de coordenadas o Token). Luego el sistema mostrara una constancia válida como comprobante de pago que quedará registrado en los pagos efectuados.

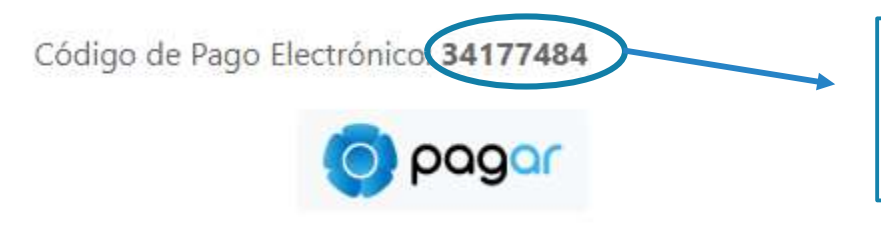

El CPE corresponde al DNI del alumno. Este caso es un ejemplo de cómo ingresarlo en su banca electrónica.

Una vez que el servicio quede vinculado o adherido los distintos vencimientos próximos apareceran automáticamente.

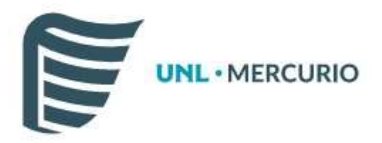

## Pago mis Cuentas – Red Banelco

Para proceder al pago por este medio, su concepto a abonar estará disponible a partir de las 48 hs. hábiles del inició de su trámite.

- 1. Acceda al Home Banking del banco donde posea cuenta de la Red Banelco o a Pago Mis Cuentas (www.pagomiscuentas.com).
- 2. Si ingreso a "Pago Mis Cuentas", seleccione la Entidad Bancaria adherida al sistema.
- 3. Ingresar el usuario y la clave del Homebanking
- 4. Ingresar a la opción "Pagos > Pago de Servicios" en el menú principal.
- 5. Selección e ingreso de datos para el pago:
	- a. Rubro (Establecimientos educativos)
	- b. Institución (Univ Nac del Litoral)
	- c. Código de pago electrónico (Número de documento del alumno sin puntos ni espacios).
- 6. Seleccione o ingrese el importe a abonar.

Confirmación del pago: confirme la operación ingresando nuevamente su clave de homebanking o el segundo factor de autenticación (Tarjeta de coordenadas o Token). Luego el sistema mostrara una constancia válida como comprobante de pago que puede ser impreso en el momento y quedara registrado en los pagos efectuados.

Una vez que el servicio quede vinculado o adherido los distintos vencimientos próximos apareceran automáticamente.

# Rapipago

Se podrá imprimir un cupón para el realizar el pago en cualquier boca de cobro de la empresa Rapipago:

- 1. Imprimir el cupón de pago desde el link
- 2. Dirigirse con el cupón de pago a cualquier punto RapiPago para realizar el pago en efectivo o débito.
- 3. Una vez realizado el pago deberá esperar 72 hs. hábiles para que se acredite en los sistemas. RAPIPAGO - Pago en Efectivo

#### www.rapipago.com.ar

1. Imprimir el cupón de pago desde el link de más abajo

- 2. Dirigirse con el cupón de pago a cualquier punto RapiPago para realizar el pago en efectivo.
- 3. Una vez realizado el pago deberá esperar 72 hs. hábiles para que se acredite en los sistemas.

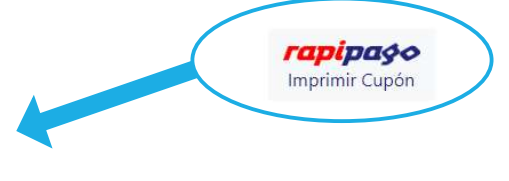

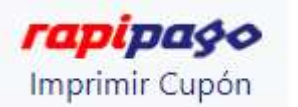

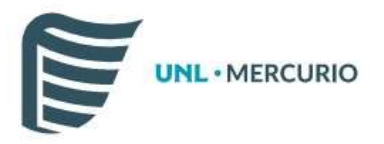

### Banco Nación

Se podrá imprimir un cupón para el realizar el pago en cualquier boca de cobro del Banco Nación:

- 1. Imprimir el cupón de pago desde el link
- 2. Dirigirse con el cupón de pago a cualquier sucursal de Banco Nación para realizar el pago en efectivo.
- 3. Una vez realizado el pago deberá esperar 72 hs. hábiles para que se acredite en los sistemas.

#### Banco Nación - Pago en Efectivo

#### www.bna.com.ar

- 1. Imprimir el cupón de pago desde el link de más abajo
- 2. Dirigirse con el cupón de pago a cualquier sucursal de Banco Nación para realizar el pago en efectivo.
- 3. Una vez realizado el pago deberá esperar 72 hs. hábiles para que se acredite en los sistemas.

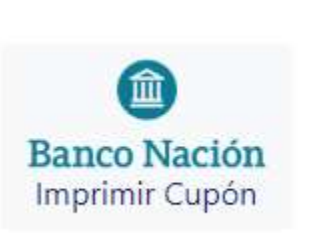

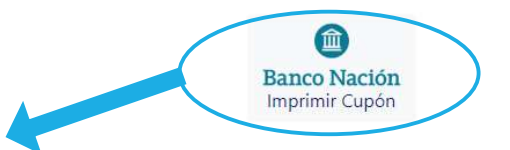

Acreditación Inmediata

# Plus Pagos

Esta opción permite registrar su pago en tiempo real. Acceda a PLUSPAGO y complete la información del formulario. Se puede pagar con tarjeta de crédito, débito o billetera electrónica.

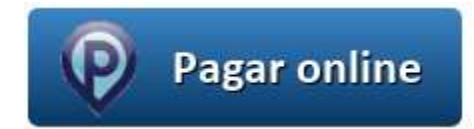